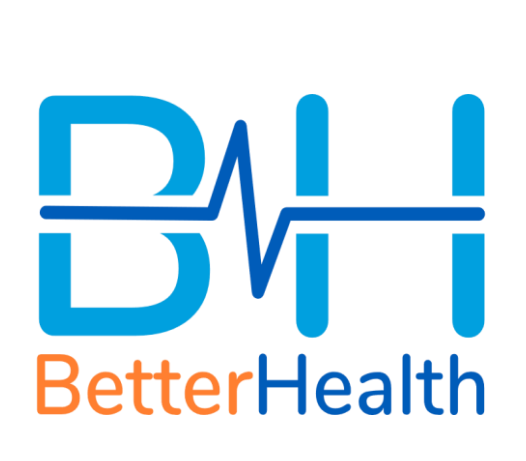

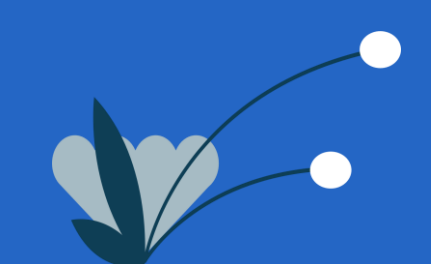

### **See a GP at our Clinic (1/2)**

1. Select "See a GP at our Clinic"

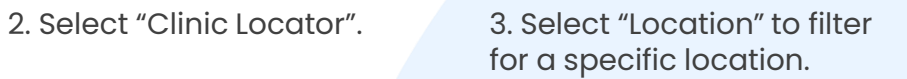

4 . Select clinic to view more details.

 $II$  Inc

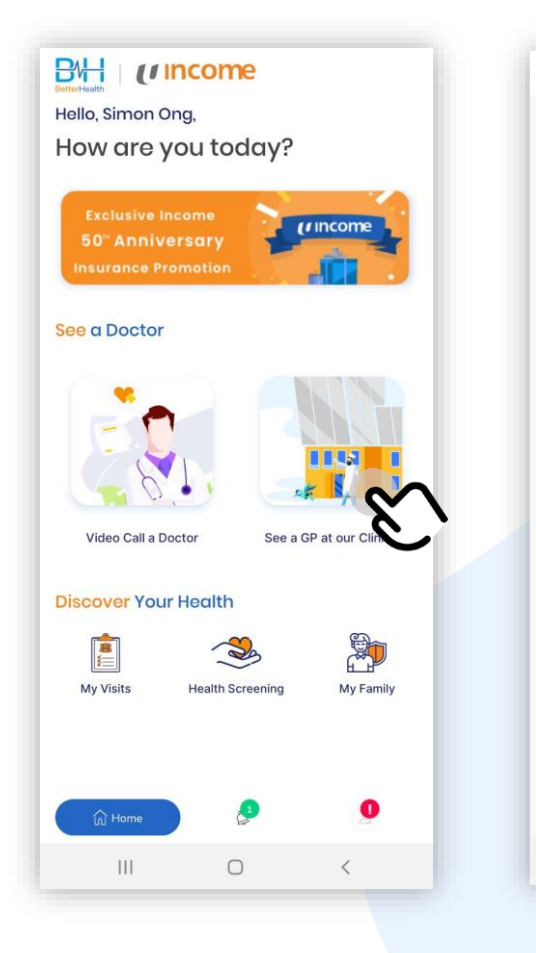

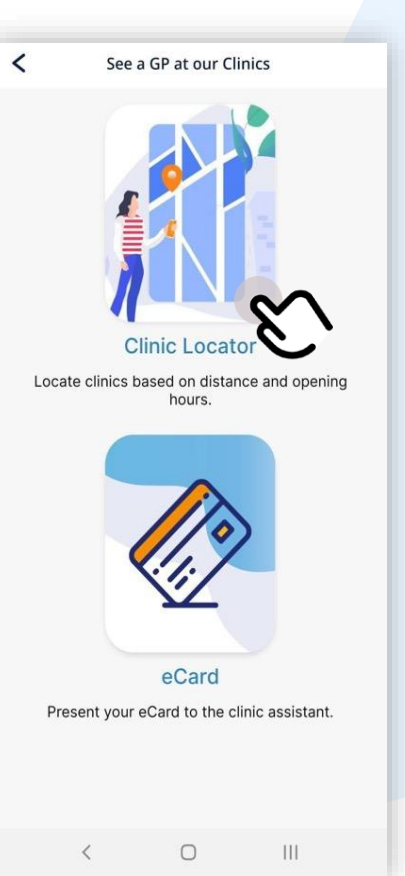

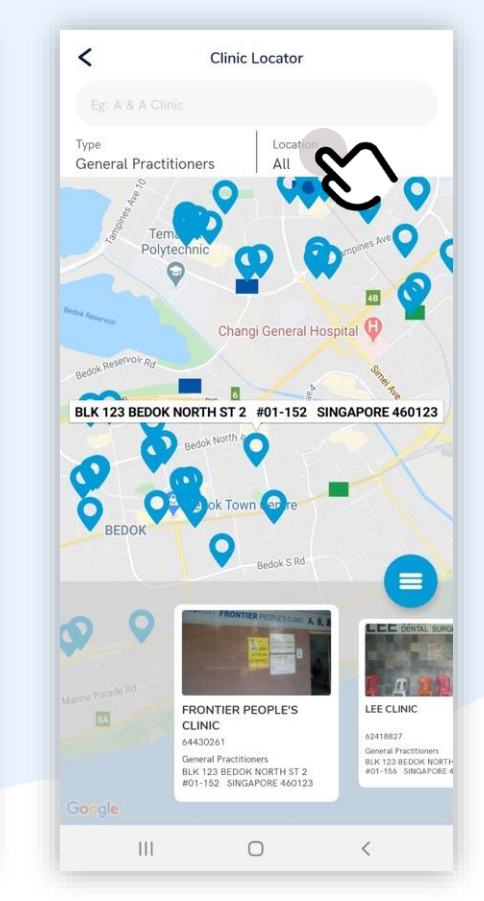

#### $\overline{\phantom{0}}$ Clinic Locator Location Type **General Practitioners YISHUN** BLK 513 YISHUN STREET 51 #01-03 SARACA BREEZE @ YIS...  $\mathbb U$  от Orchid Country Club Seletar Country Club ≡ ONECARE CLINIC PLATINUM MEDICAL B. PTE LTD CLINIC AND SURGERY P... 69740800 63342373 eral Practi General Practitioners LK 431 YISHUN AVEI BLK 513 YISHUN STREET &<br>#01-03 SARACA BREEZE<br>YISHUN SINGAPORE 7605 Google  $\mathbf{III}$  $\bigcirc$

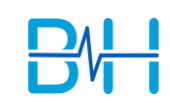

#### **See a GP at our Clinic (2/2)**

1. Select "See a GP at our Clinic"

 $BH$  (*i* income

**50" Anniversary** 

Video Call a Doctor

**Discover Your Health** 

**Health Screening** 

 $\bigcirc$ 

B

My Visits

m Home

 $|||$ 

How are you today?

Hello, Simon Ong,

See a Doctor

2. Select "eCard". 3. Accept pre-authorisation notice to activate eCard.

4 . eCard has been successfully activated.

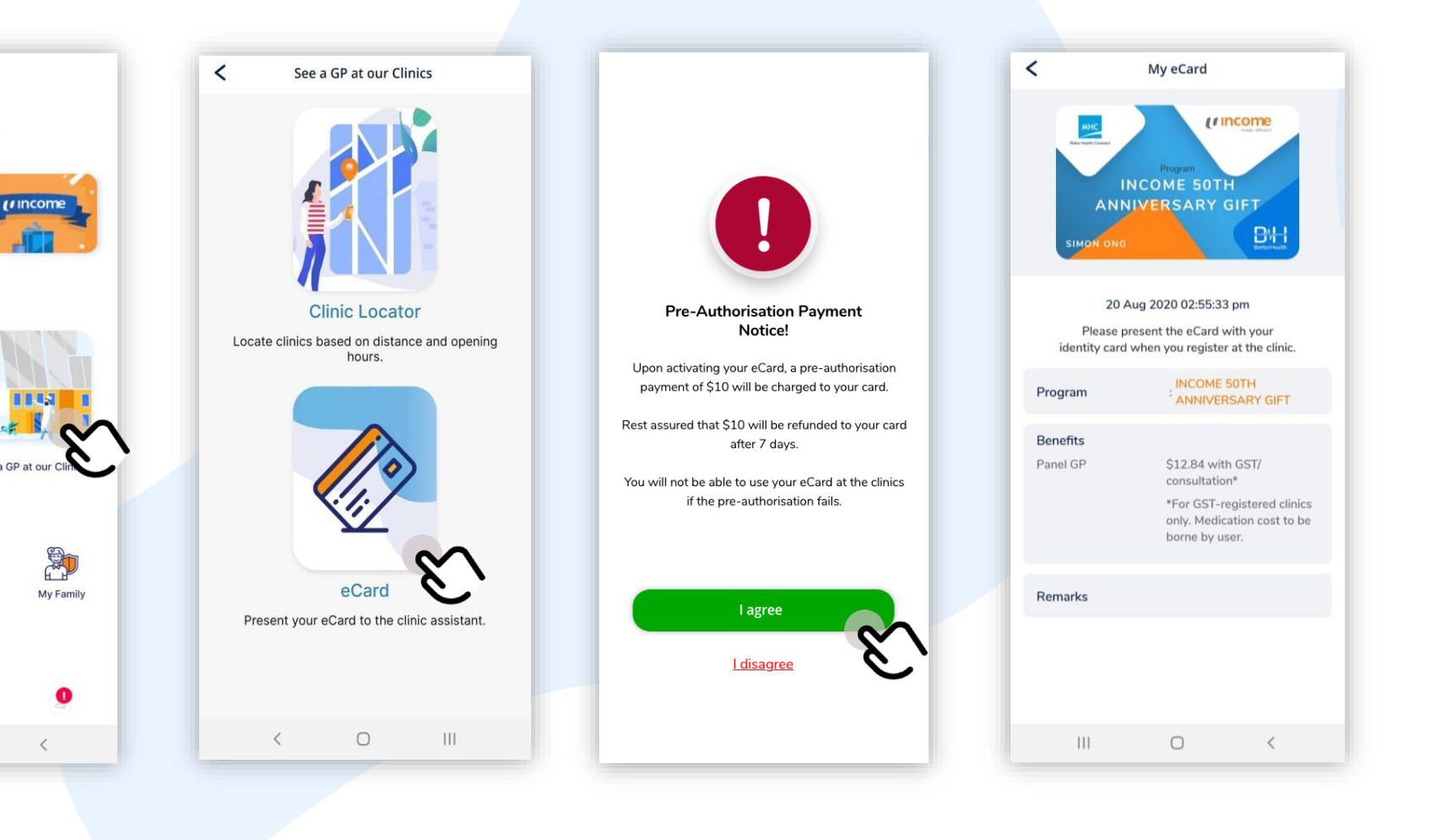

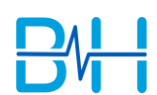

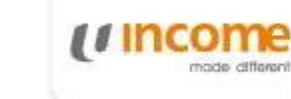

# **Video Call a Doctor (1/2)**

1. Select "Video Call a Doctor". 2. Update Identification Card,

Medical History and Contact Information (if have not done so previously).

**Feeling Sick** 

**Skin Matters** 

**Travel Advice** 

Video Call a Doctor

Chronic Care

9

Sexual Health

Second Opinion

3. Select a category. 4 . Select your symptom(s).

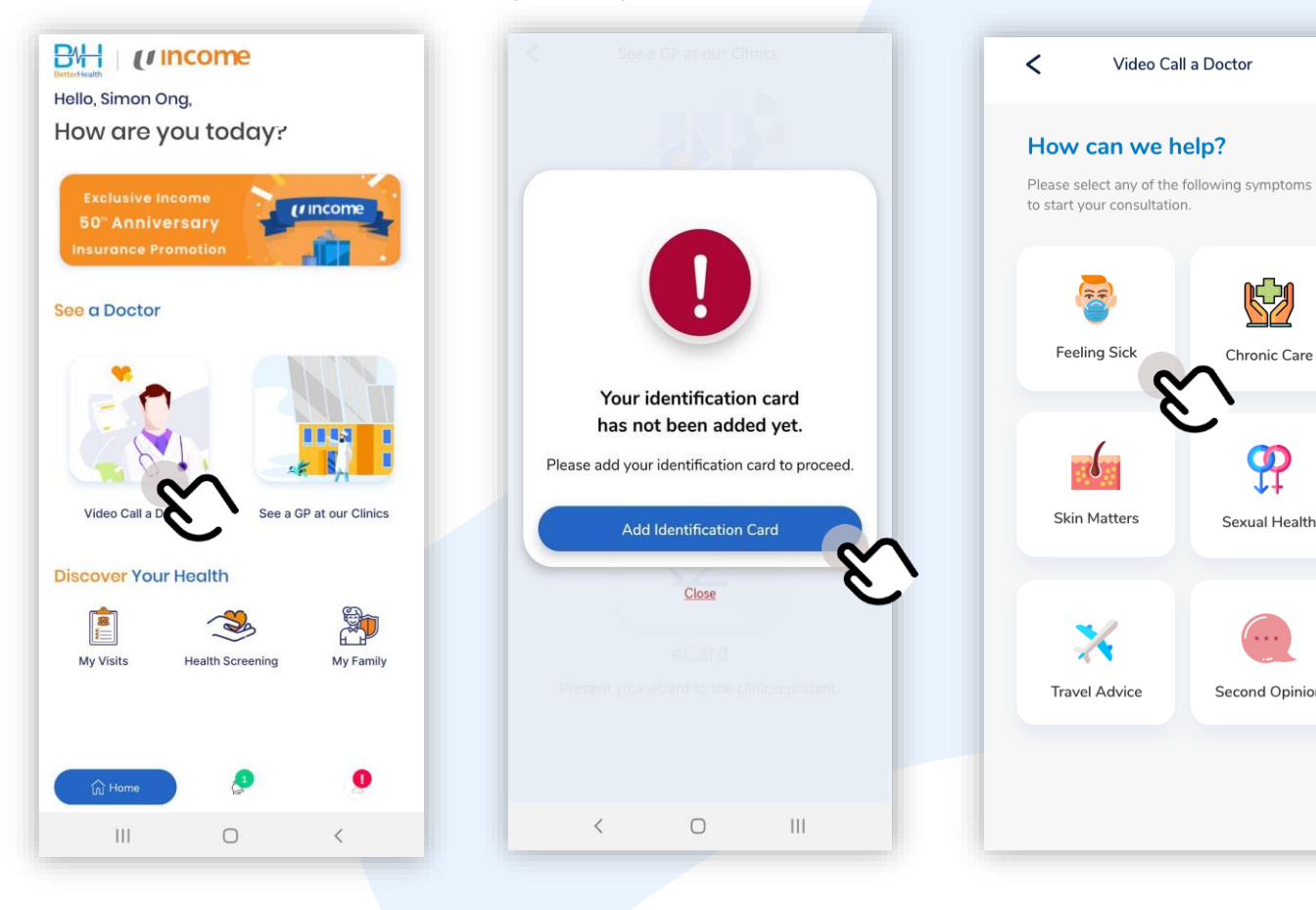

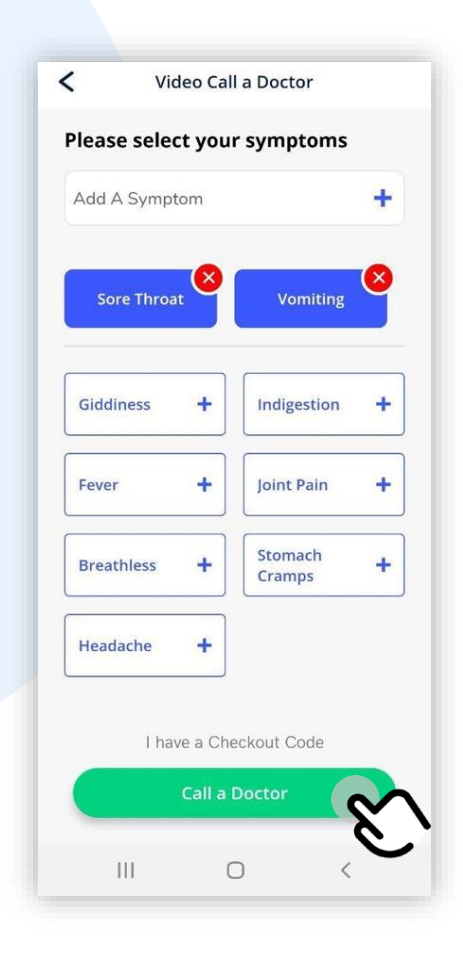

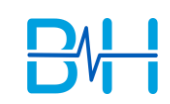

# **Video Call a Doctor (2/2)**

5. Select "Proceed" to initiate call.

6. Video Call with doctor will commence.

 $\| \cdot \|$ 

Please ensure that you have your ID (NRIC, Employment Pass, S Pass or Work Permit) with you. For seamless connection, please enable your 4G mobile data. Proceed Close

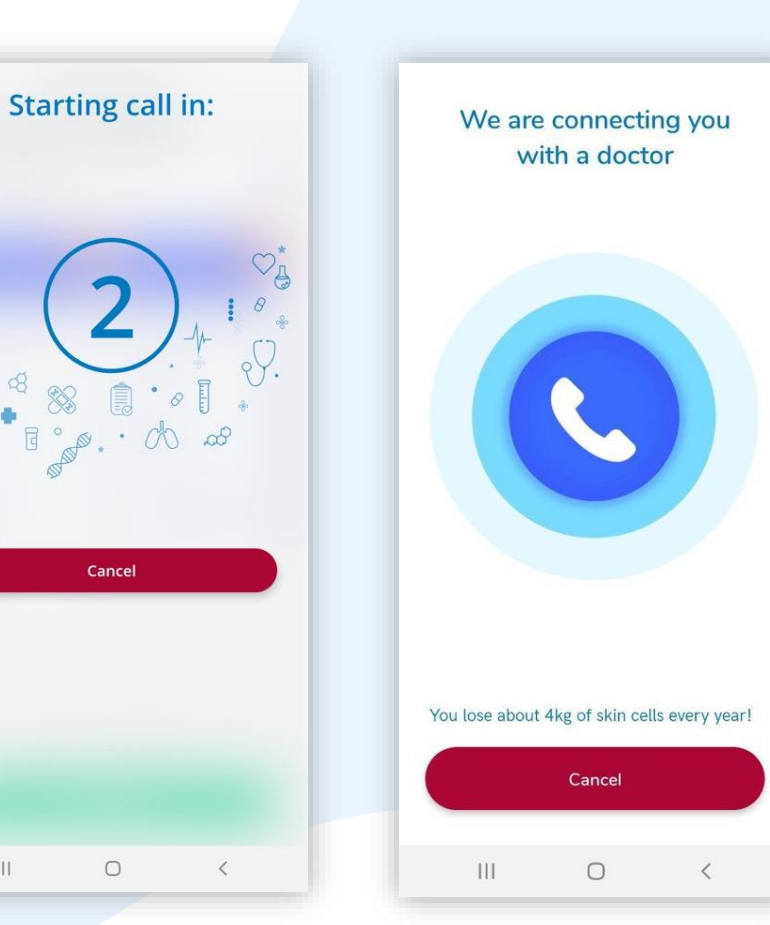

7. App will connect you to a doctor.

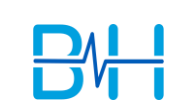

"